## **How to obtain a TAX RETURN or WAGE and INCOME Transcript On-line – Print**

- 1. Go to [www.irs.gov](http://www.irs.gov/)
- 2. Click on "*GET MY TAX RECORD*".

 $\mathbf{I}$ 

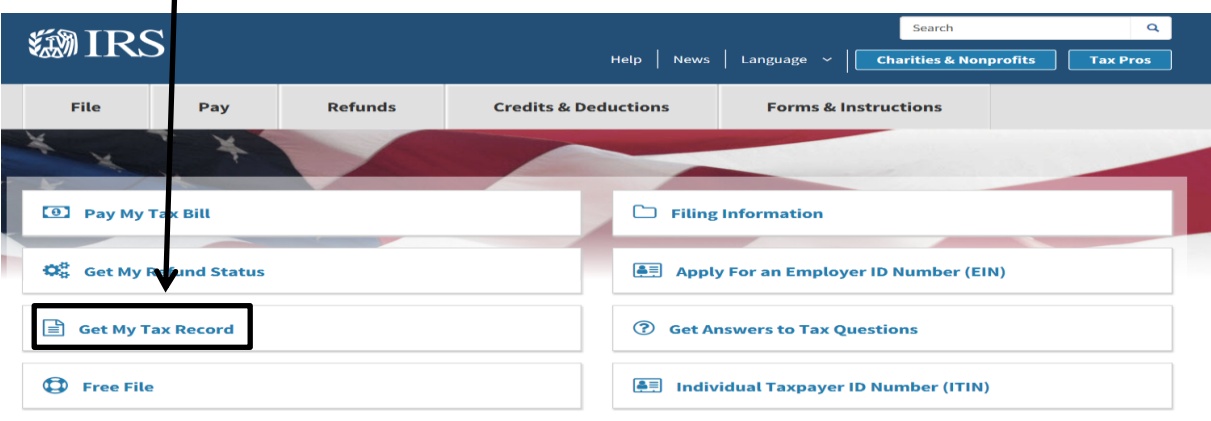

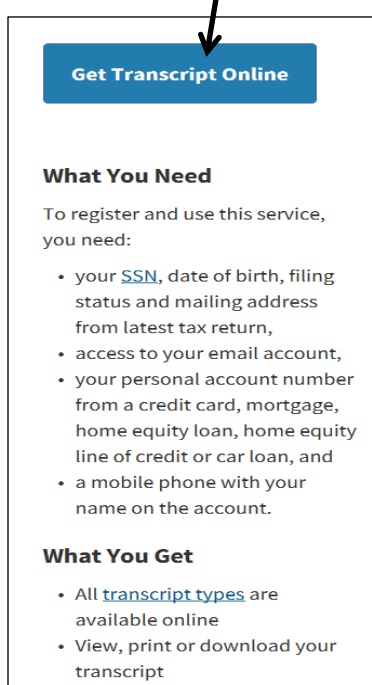

• Username and password to return later

3. Click "*GET TRANSCRIPT ONLINE*". 4. Don't have an account then click on:

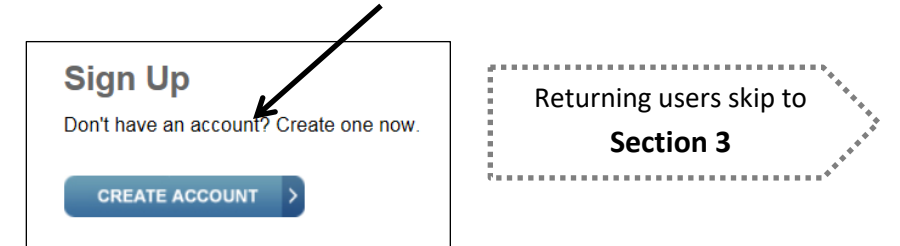

5. Click on "*CONTINUE*" after you read the next message:

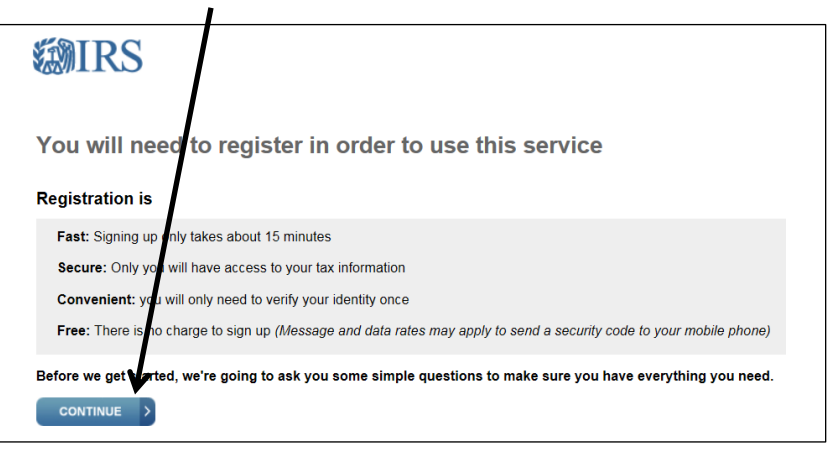

6. If you can provide the information requested click on "*YES*" to move to the next screen.

![](_page_1_Figure_1.jpeg)

7. If you can provide the information requested click on "*YES*" to move to the next screen.

![](_page_1_Picture_45.jpeg)

8. If you have your mobile phone click on "*YES*" to move to the next screen.

![](_page_1_Picture_46.jpeg)

9. Complete the next screen with required information and click on "*SEND CODE*".

![](_page_2_Picture_59.jpeg)

*Note:* If filed jointly, primary filer information will be needed.

10. Check Your Email. Enter code received and click "*CONTINUE*".

![](_page_2_Picture_60.jpeg)

11. Verify A Financial Account Number. Enter required information and click "*CONTINUE*".

![](_page_2_Figure_6.jpeg)

12. Help Us Identify You. Complete with required information and click "*CONTINUE*".

![](_page_3_Picture_22.jpeg)

13. Verify Your Phone Number. Click "*SEND MESSAGE*".

![](_page_3_Picture_23.jpeg)

14. Activation Code Text Message Sent To Your Phone. Enter information received and click "*CONTINUE*".

![](_page_4_Picture_31.jpeg)

15. Create Your User Profile. Click "*CONTINUE*".

![](_page_4_Picture_32.jpeg)

16. Success! Click "*CONTINUE*".

![](_page_4_Picture_33.jpeg)

17. Online Security Information. Click "*CONTINUE*".

![](_page_5_Picture_62.jpeg)

18. Get Transcript. Click drop down arrow for options and select. Click "*GO*".

![](_page_5_Figure_3.jpeg)

19. Get Transcript. Under the transcript type click on the year.

![](_page_5_Picture_63.jpeg)

20. The transcripts you selected should now appear on the screen for printing. \*Be sure to log off the website when done.